Google Apps is now **G Suite**. Same service, [new name.](https://support.google.com/a/answer/7126147)

# **G Suite** [Learning Center](https://gsuite.google.com/learning-center/)

Get started with Docs

## What can you do with Docs?

Write reports, create joint project proposals, keep track of meeting notes, and much more.

With Google Docs, you can create and edit text documents right in your web browser—no special software is required. Even better, multiple people can work at the same time, you can see people's changes as they make them, and every change is saved automatically.

#### **What you'll need:**

G Suite account

10 minutes

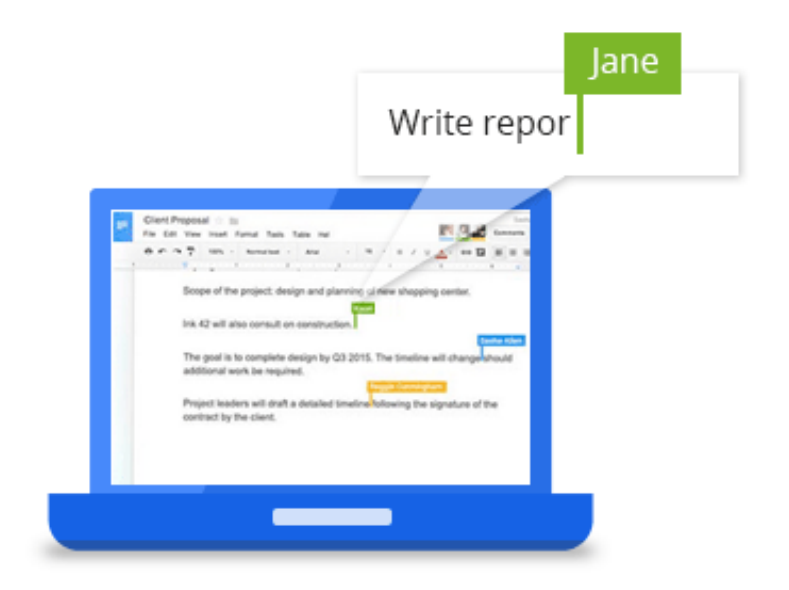

## Create or import

**1**

To start, you need a Google Doc to work with.

In this section, you'll learn how to:

- [Create a new document](https://gsuite.google.com/learning-center/products/docs/get-started/#section-1-1)
- [Import and convert old documents to Docs](https://gsuite.google.com/learning-center/products/docs/get-started/#section-1-2)

**1.1**

### Create a new document

You can create a new document right in Docs or in Google Drive.

#### In [Docs](https://docs.google.com/), click Create new document

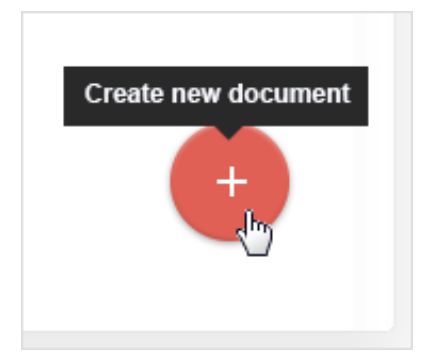

In [Drive](https://drive.google.com/), click **New** > **Google Docs**.

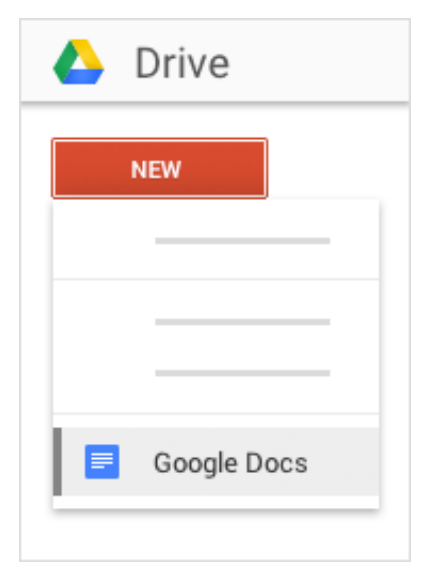

**1.2**

Import and convert old documents to Docs

If you have existing text documents, such as Microsoft<sup>®</sup> Word<sup>®</sup> or Adobe<sup>®</sup> PDF files, you can import and convert

them to Docs.

- 1. Go to **Google Drive**.
- 2. Click **New** > **File Upload** and choose a text document from your computer. Supported files include .doc, .docx, .dot, .html, plain text (.txt), .odt, and .rtf.
- 3. Right-click the file you want to convert and select **Open with** > **Google Docs**.

Converting your document from another program creates a copy of your original file in Docs format. You can then edit it in your browser like any other document.

#### **Have a Word document?**

If you've already stored Microsoft Word documents in Drive, you can also update them *without* converting to Docs:

- [Edit Word documents directly in Docs using a Chrome extension](https://gsuite.google.com/learning-center/tips/docs/#/show-tip/edit-office-documents-without-office)
- [Edit Word documents directly in Microsoft Word software, then save any changes back to Drive using a plug-in](https://gsuite.google.com/learning-center/tips/docs/#/show-tip/edit-drive-files-in-office)

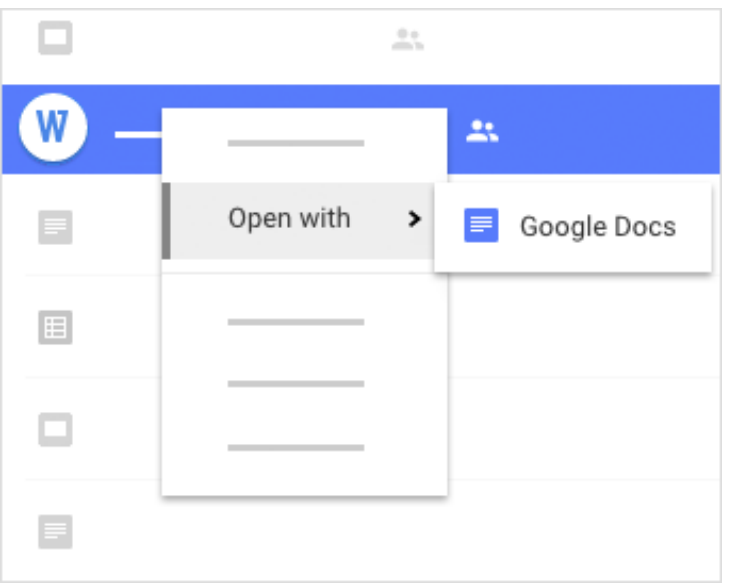

**2**

## Edit and format

Now that you have a document open, you can edit it as you like, change how it looks, and work in it much like you did in your old program. Docs automatically saves every change you make.

In this section, you'll learn how to:

- [Add and edit text](https://gsuite.google.com/learning-center/products/docs/get-started/#section-2-1)
- [Add colors and styles](https://gsuite.google.com/learning-center/products/docs/get-started/#section-2-2)

• [Add pictures, links, tables, and more](https://gsuite.google.com/learning-center/products/docs/get-started/#section-2-3)

**2.1**

### Add and edit text

**Rename your document:** At the top of the page, click **Untitled document**, enter a new title, and click **OK**.

Add or edit text: Just click in the page and start typing.

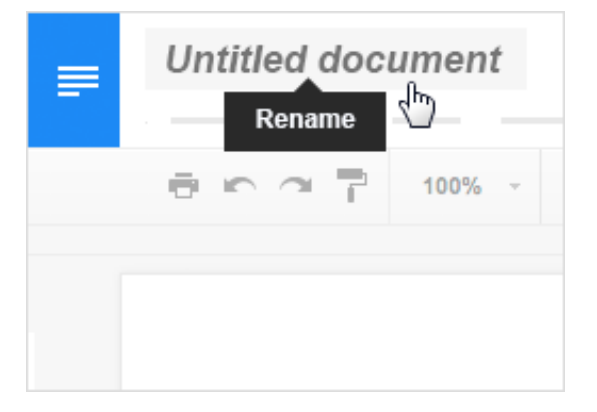

**2.2**

## Add colors and styles

To change margins, page color, and orientation, click **File** > **Page setup**.

Use the toolbar to customize your document further. Here are some highlights:

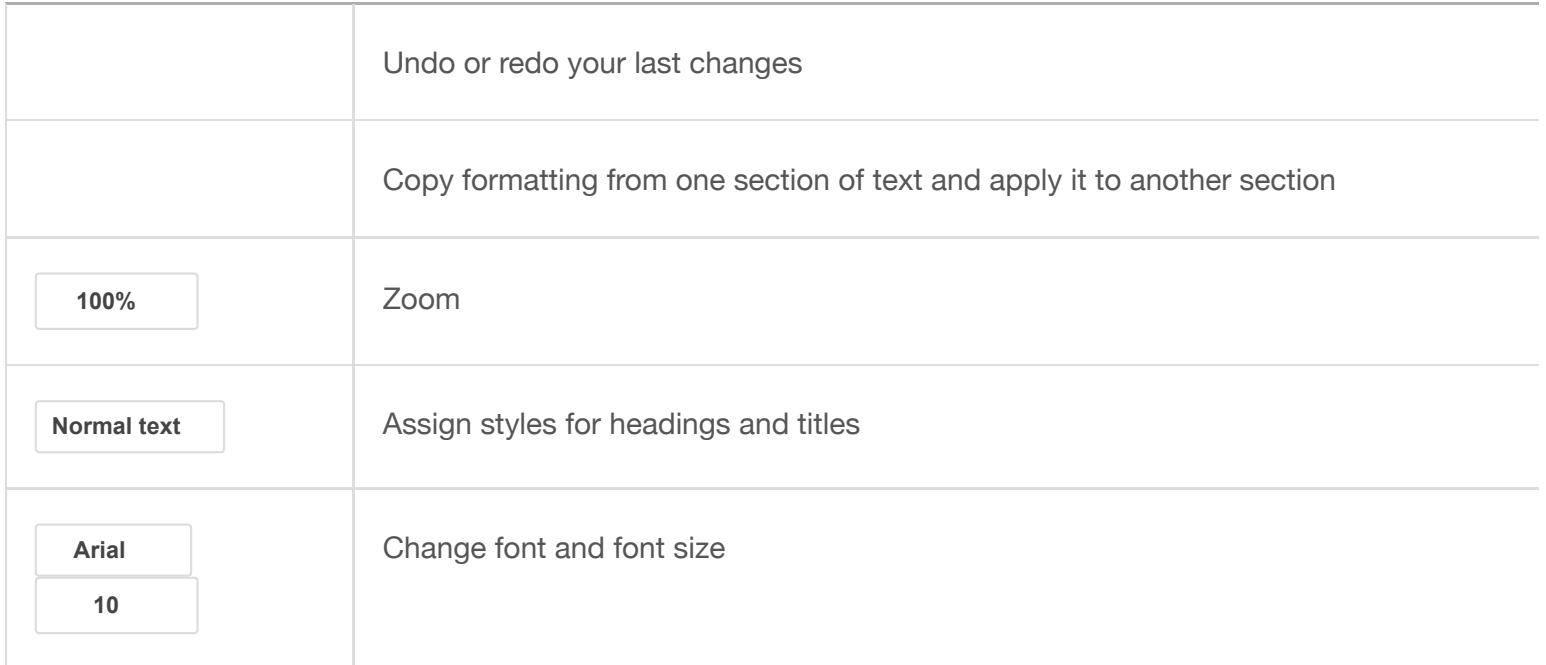

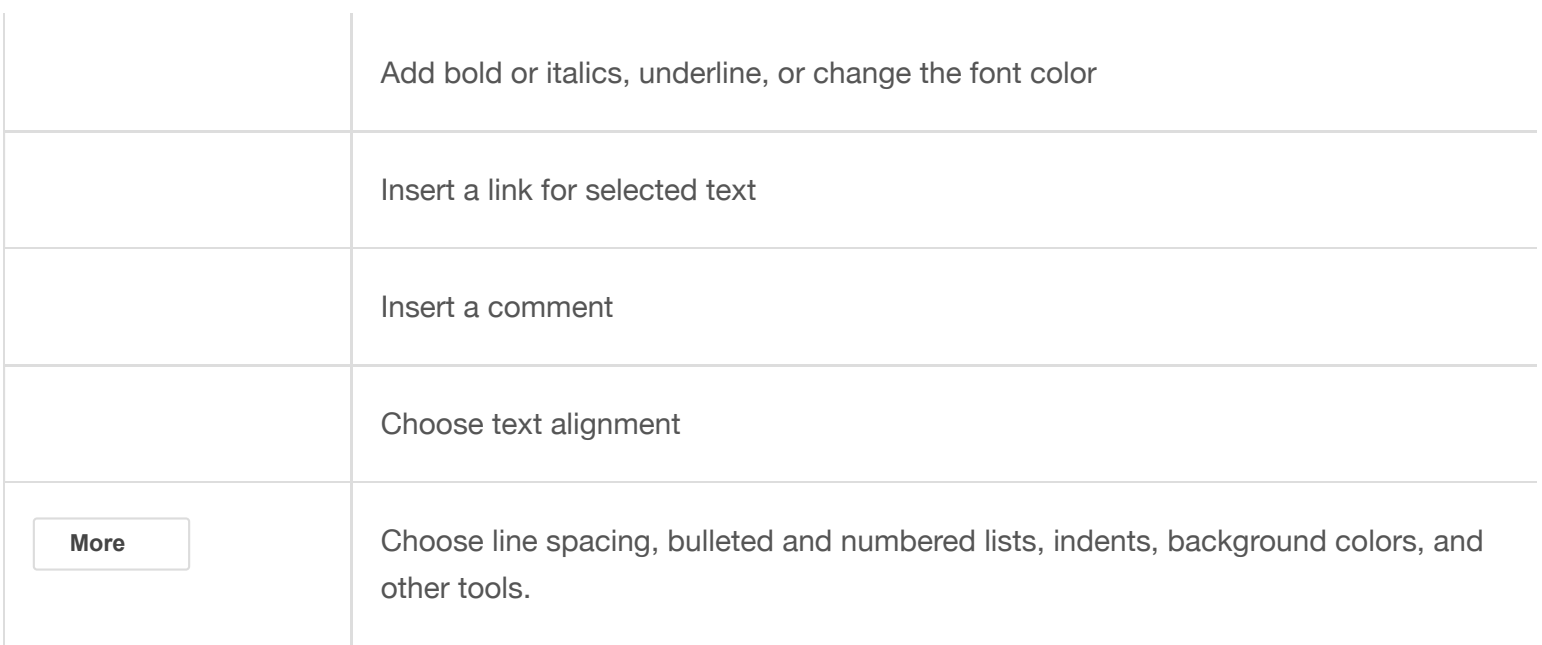

### Add pictures, links, tables, and more

The **Insert** menu lets you add different features to your document. Here are the highlights:

**Image**—Insert an image from your computer, the web, or Drive.

**Link**—Add a link to another page or to a header or bookmark in the same document.

**Drawing**—Create shapes, pictures, and diagrams right in your document.

**Table**—Select the number of columns and rows to create a table.

**Bookmark**—Add shortcuts to specific places within your document.

**Table of contents**—Create an auto-generated table of contents that links to each heading in your document that has a heading style applied.

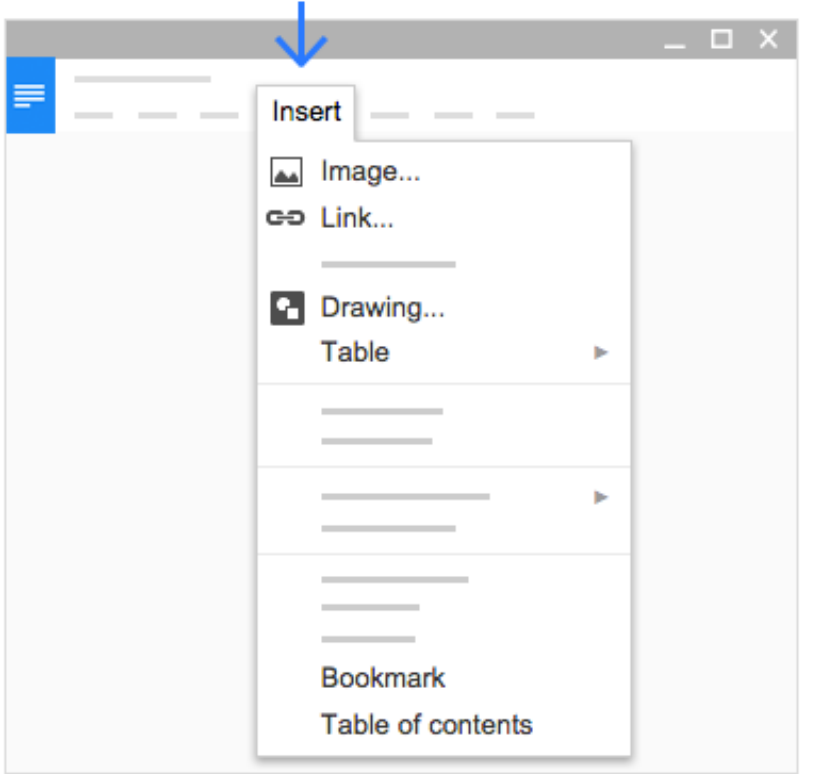

**3**

## Share and collaborate

To work on your document with teammates or even people outside of your company, just share it. People can make changes at the same time, and you can see their changes as they happen.

In this section, you'll learn how to:

- [Share with your team](https://gsuite.google.com/learning-center/products/docs/get-started/#section-3-1)
- [Add comments and replies](https://gsuite.google.com/learning-center/products/docs/get-started/#section-3-2)
- [Suggest edits](https://gsuite.google.com/learning-center/products/docs/get-started/#section-3-3)
- [Chat with people directly](https://gsuite.google.com/learning-center/products/docs/get-started/#section-3-4)

**3.1**

Share with your team

#### **To share a file you own or can edit**:

- 1. Open the file you want to share.
- 2. Click Share
- 3. Enter the email addresses or Google Groups you want to share with.
- 4. Choose what kind of access you want to grant people:
	- **Can edit**—Collaborators can add and edit content as well as add comments.
	- **Can comment**—Collaborators can add comments, but not edit content.
	- **Can view**—People can view the file, but not edit or add comments.
- 5. Click Send

Everyone you shared the document with receives an email with a link to the document.

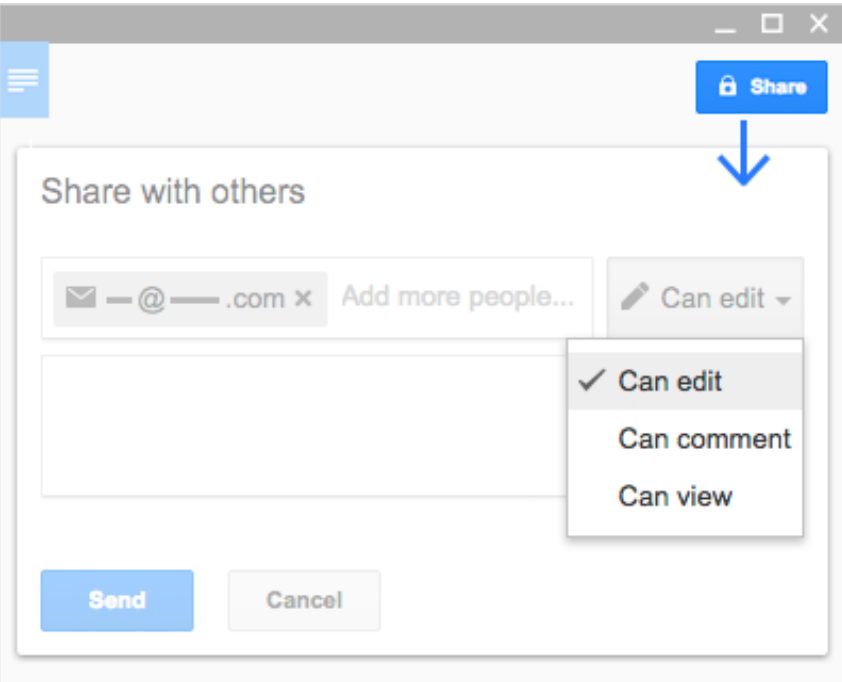

**3.2**

### Add comments and replies

If you can't collaborate in real time, you can leave feedback and questions on the side of the document for team members to look at when they open the file.

- 1. Select a section of text.
- 2. On the toolbar, click Add comment
- 3. Add your notes and click **Comment**.

If a comment is important for a specific collaborator to see, enter **+** followed by their address. They'll get an email

with your comment, along with a link to the document. They can then reply to your comments to answer questions or start a discussion.

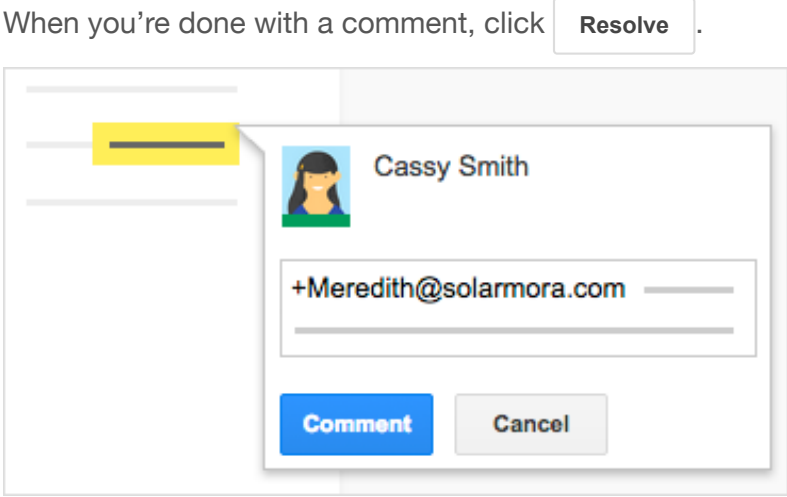

**3.3**

### Suggest edits

You can also propose changes directly in the document without editing the text by suggesting an edit. Your suggestions won't change the original text until the document owner approves them. You must have edit or comment access to the document to suggest changes.

In the top corner, make sure you're in **Suggesting** mode, which may also appear as

To suggest an edit, simply begin typing where you think the edit should be made in the document. Your suggestions appear in a new color, and text you mark to delete or replace is crossed out (but not actually deleted until the document owner approves the suggestion).

The document's owner will receive an email with your suggestions. When they click any suggestion, they can Accept or Reject it.

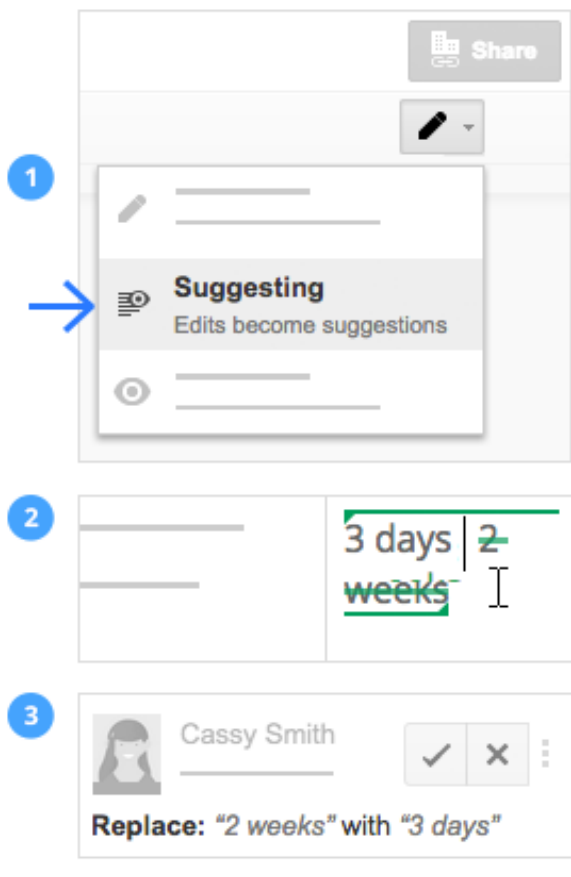

## Chat with people directly

You can collaborate in real time over chat, too. If more than one person has your document open, just click Show chat to open a group chat. You can get instant feedback without ever leaving your document.

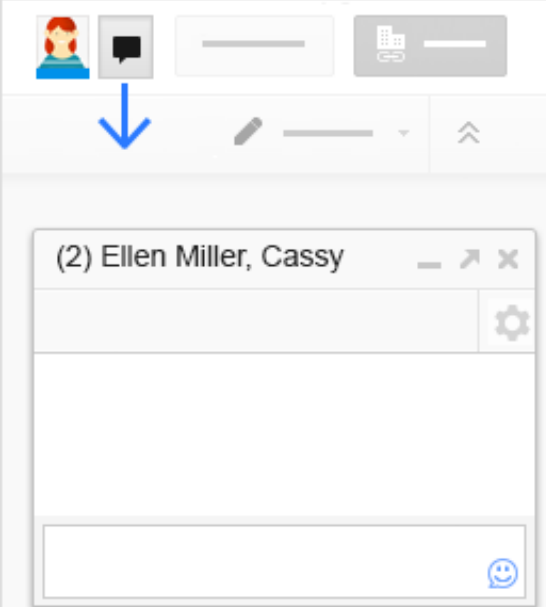

## Print and download

If you need a printout, another format, or copies of your document, Docs can do that, too.

In this section, you'll learn how to:

- [Print your document](https://gsuite.google.com/learning-center/products/docs/get-started/#section-4-1)
- [Download versions in other formats](https://gsuite.google.com/learning-center/products/docs/get-started/#section-4-2)
- [Make a copy in Docs](https://gsuite.google.com/learning-center/products/docs/get-started/#section-4-3)
- [Email a copy as an attachment](https://gsuite.google.com/learning-center/products/docs/get-started/#section-4-4)

**4.1**

### Print your document

To print your document do one of the following options:

- Click **File** > **Print**.
- Click Print .

In the preview that appears, you can scroll through your document on the right, or choose print options on the left.

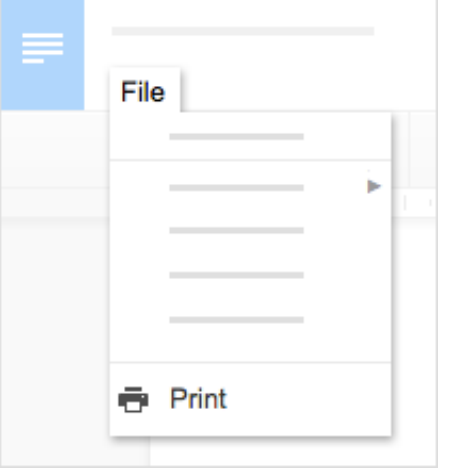

**4.2**

### Download versions in other formats

To download your document so it can be opened by other programs, click **File** > **Download as** and choose one of the following formats:

**4**

- Microsoft Word (.docx)
- OpenDocument Format (.odt)
- Rich Text Format (.rtf)
- PDF Document (.pdf)  $\bullet$
- Plain text (.txt)
- Web page (.html, zipped)

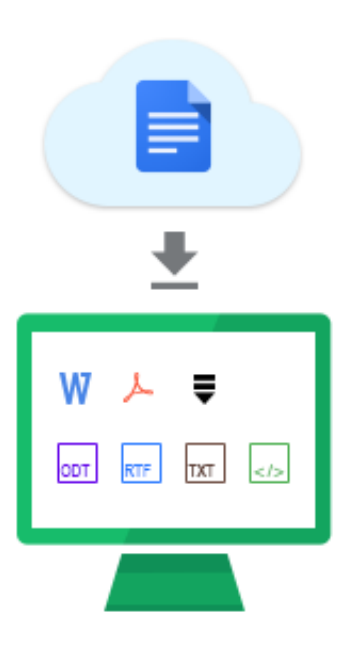

## Make a copy in Docs

Copying a document is useful for creating templates. For example, if you write a lot of proposals, you can make copies of one proposal and then update each copy for a new project without having to format it again.

To make a copy of your document, click **File** > **Make a copy**. You can rename the copy, change where you save it in Drive, and optionally share it with the same collaborators.

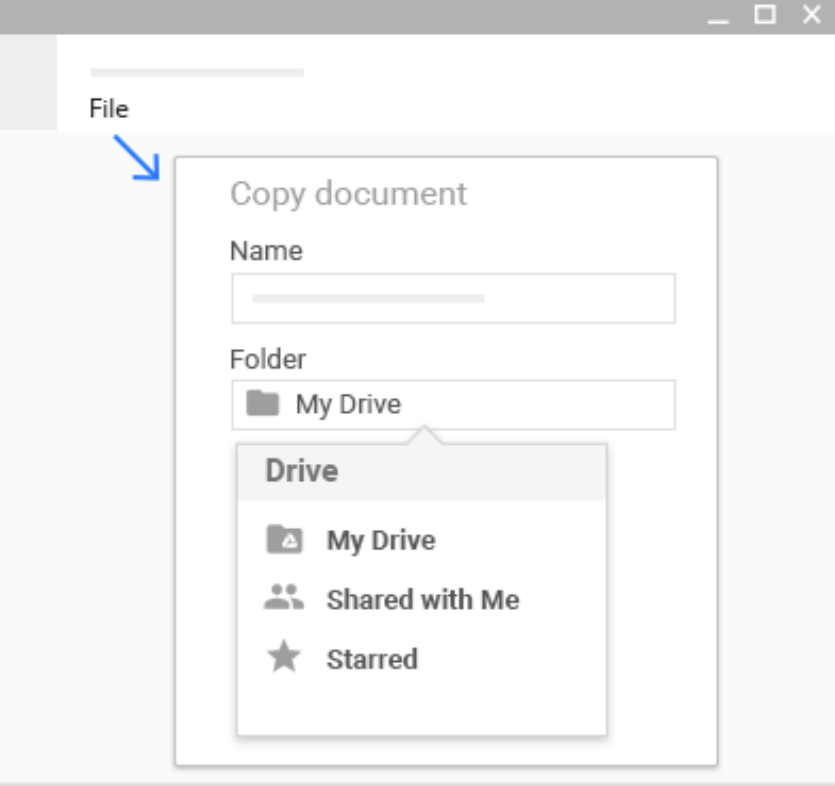

## Email a copy as an attachment

If you need to collaborate with someone on your document in a different program or format, such as Word or PDF, you can email it as an attachment. However, this sends a copy of the document instead of sharing the original, so you won't be able to use Doc's collaboration tools.

- 1. Click **File** > **Email as attachment**.
- 2. Select a format.
- 3. Enter the email addresses or Google Groups you want to send copies to.
- 4. (Optional) Enter a message.
- 5. Click Send

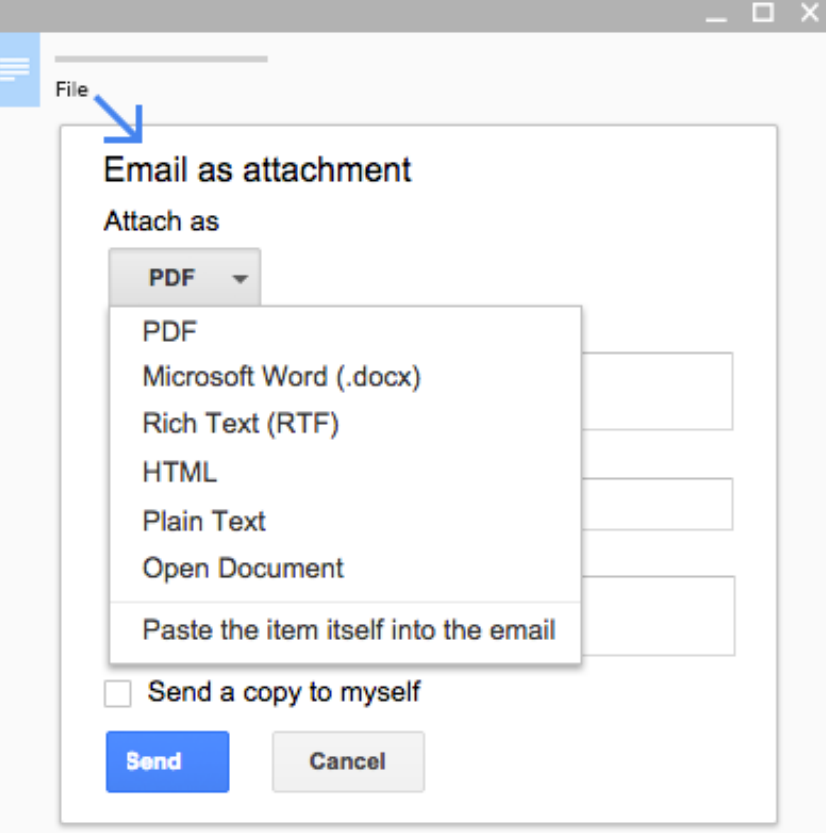

## Next steps

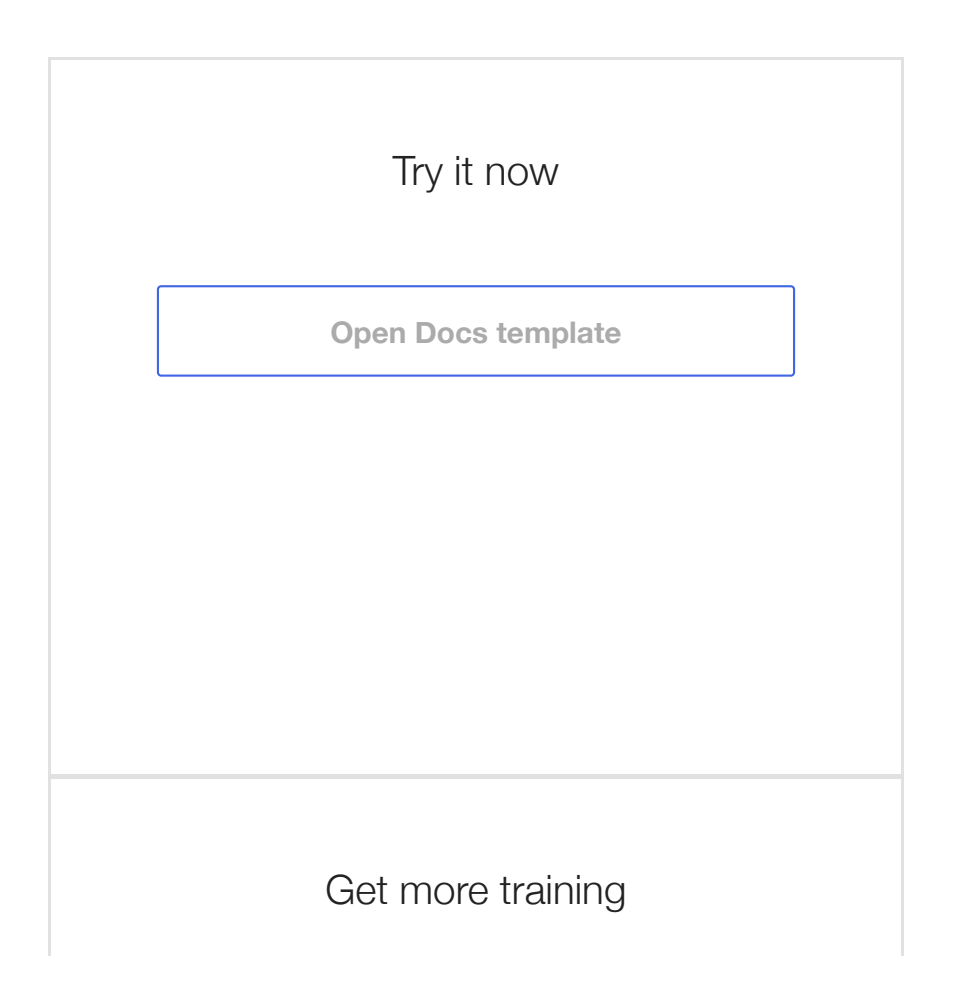

Edit Word documents without installing Microsoft $^{\circledR}$  Office $^{\circledR}$ , automatically add citations to research papers and proposals, instantly translate Docs in other languages, and more.

#### **[See Docs tips](https://gsuite.google.com/learning-center/tips/docs/)**